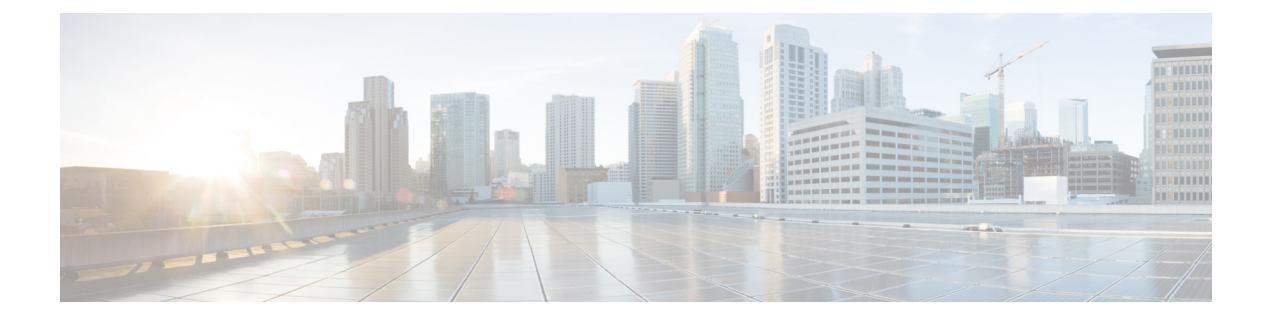

# センサーの管理とセンサー主導のテスト

- センサーとセンサー主導のテストについて (1 ページ)
- センサーのプロビジョニング (1 ページ)
- センサーを使用したネットワーク正常性のモニターとトラブルシューティング (7 ペー ジ)
- センサーの管理とバックホールの設定 (15 ページ)
- SCEP プロファイルの管理 (20 ページ)
- センサー主導テスト (21 ページ)

# センサーとセンサー主導のテストについて

センサーはセンサー主導のテストを使用して、ワイヤレスネットワークの正常性を判断しま す。ワイヤレスネットワークには、AP 無線、WLAN の設定、ワイヤレス ネットワーク サー ビスが含まれます。

アシュアランス専用センサーをサポートしています。これはセンサー機能を実行するための専 用ハードウェアです。

専用のCisco Aironet 1800sアクティブセンサーは、PnPを使用してブートストラップされます。 このセンサーは、アシュアランスサーバーの到達可能性の詳細を取得すると、アシュアランス サーバーと直接通信します。

# センサーのプロビジョニング

## ワイヤレス **Cisco Aironet 1800s** アクティブ センサーのプロビジョニン グ

ステップ **1** イーサネットモジュールなしで Cisco Aironet AP1800S センサーを使用している場合は、ワイヤレスコント ローラの Cisco プロビジョニング SSID を有効にする必要があります。

ソフトウェアリリース 1.3.1.2 よりも前の Cisco Aironet 1800s アクティブセンサーの場合は、セ ンサーデバイスプロファイル**CiscoProvisioningSSID**を選択しないようにしてください。 代わりに、バックホール用に独自の SSID を選択します。バックホールの設定の管理 (17 ペー ジ)を参照してください。 (注)

Cisco ワイヤレス コントローラについては、ワイヤレス コントローラのプロビジョニング SSID の有効化 (2 ページ) を参照してください。

Cisco Catalyst ワイヤレス コントローラについては、Cisco Catalyst ワイヤレスコントローラのシスコ プロビ ジョニング SSID の有効化 (3 ページ) を参照してください。

ステップ **2** センサのバックホール設定を作成します。

『バックホールの設定の管理 (17 ページ)』を参照してください。

- ステップ **3** Cisco Aironet 1800s アクティブ センサーをプロビジョニングします。 『ワイヤレスまたはセンサー デバイスのプロビジョニング (4 ページ)』を参照してください。
- ステップ **4** (オプション)デバイスインベントリでセンサーデバイスが使用可能になった後、ソフトウェアイメージ のアップグレードを選択できます。Cisco DNA Center [ユーザガイド](https://www.cisco.com/c/en/us/support/cloud-systems-management/dna-center/products-user-guide-list.html) の「ソフトウェア イメージのプロビ ジョニング」のトピック を参照してください。

### ワイヤレス コントローラのプロビジョニング **SSID** の有効化

ステップ **1** Cisco ワイヤレス コントローラにログインします。

**[**ネットワークサマリー(**Network Summary**)**]** ページが表示されます。

ステップ **2** [Advanced] タブをクリックします。

**[**概要(**Summary**)**]** ページが表示されます。

- ステップ **3** 上部のメニューバーで、**[**管理(**Management**)**]** タブをクリックします。
- ステップ **4** 左側のナビゲーション ウィンドウで、**[**クラウド サービス(**Cloud Services**)**]** > **[**センサ(**Sensor**)**]** を選択 します。

**[**バックホール設定(**Backhaul Configuration**)**]** ページが表示されます。

- ステップ **5** [SSID] フィールドに 「**TFTP**」と入力します。
- ステップ **6** [Auth-type] ドロップダウンリストから [Open] を選択します。
- ステップ **7** [Provisioning] ドロップダウンリストから [Enable] を選択します。
- ステップ **8** [DHCP Interface] ドロップダウンリストが [management] に設定されていることを確認します。
- ステップ **9** [Apply] をクリックします。

プロビジョニングを有効化すると、[CiscoSensorProvisioning]という非表示のWLANが作成され、センサー は EAP-TLS クライアント証明書を使用して参加します。これにより、センサーは DHCP オプション 43 を 使用するか、または DNS を介して Cisco DNA Center の IP アドレスを見つけることができます。

# **CiscoCatalyst**ワイヤレスコントローラのシスコプロビジョニング**SSID** の有効化

- ステップ **1** Cisco Catalyst ワイヤレスコントローラ GUI にログインします。
- ステップ **2** 左側のナビゲーションペインで、**[**設定(**Configuration**)**]** > **[**クラウドサービス(**Cloud Services**)**]** の順に 選択します。

[Cloud Services] ページが表示されます。

- ステップ **3** [ネットワークアシュアランス(Network Assurance)] タブで、次の手順を実行します。
	- a) [ネットワークアシュアランスの設定(Network Assurance Configuration)] 領域で、[サービスステータ ス(Service Status)] トグルを [有効(Enabled)] に設定します。
	- b) [Provisioning] エリアで、[Provisioning] トグルを [Enabled] に設定します。
- ステップ **4** (オプション)[VLAN Interface] フィールドに VLAN インターフェイスの名前を入力します。
- ステップ **5** [Apply] をクリックします。

プロビジョニングを有効化すると、[CiscoSensorProvisioning] という非表示の WLAN が作成されます。

ウィンドウの右下隅に、次のエラーメッセージが表示されます。

**Error in Configuring**

CLI Line 2 Please associate the wlan and policy profile CiscoSensorProvisioning to the desired AP.

- このメッセージはエラーではありません。メッセージには、実行する必要があるアクションに 関する情報が表示されます。 (注)
- ステップ **6** [CiscoSensorProvisioning] ポリシープロファイルが作成されていることを確認します。
	- a) 左側のナビゲーションペインで、**[Configuration]** > **[Policy]** の順に選択します。

[Policy Profile] ページが表示されます。

- b) [CiscoSensorProvisioning] ポリシーが [ポリシータグ名(Policy Tag Name)] カラムの下に表示されてい ることを確認します。
- ステップ **7** WLAN および [CiscoSensorProvisioning] ポリシープロファイルを適切な AP に関連付けます。次の手順を実 行します。
	- a) 左側のナビゲーションペインで、**[**設定(**Configuration**)**]** > **[**タグ(**Tags**)**]** の順に選択します。 [タグの管理 (Manage Tags) ] ページが表示されます。
	- b) [Policy] タブで [Add] をクリックします。
	- c) [Name] フィールドにポリシータグの一意の名前を入力します。
- d) [Add] をクリックします。
- e) [WLAN Profile] ドロップダウンリストから [CiscoSensorProvisioning] を選択します。
- f) [ポリシープロファイル(Policy Profile)] ドロップダウンリストから、[CiscoSensorProvisioning] を選択 します。
- g) ✔ をクリックします。
- h) [Save & Apply to Device] をクリックしてポリシータグを保存します。
	- AP のポリシータグを変更すると、AP に関連付けられているクライアントが切断され、再 接続される可能性があります。 (注)

## ワイヤレスまたはセンサー デバイスのプロビジョニング

この手順では、[プラグアンドプレイデバイス(PlugAndPlayDevices)]リストからデバイスを 要求する方法について説明します。代わりに、[要求 (Claim) ] をクリックしてデバイスの詳 細ウィンドウからデバイスを要求することもできます。

### 始める前に

- プロビジョニングするシスコネットワークデバイスについて、サポートされているソフト ウェアリリースがあり、工場出荷時のデフォルト状態になっていることを確認します。以 前に設定されたネットワークデバイス、または不明な状態になっているネットワークデバ イスを使用している場合は、『Network Plug and Play [Troubleshooting](https://www.cisco.com/c/en/us/td/docs/cloud-systems-management/network-automation-and-management/dna-center/tech_notes/pnp-troubleshooting.html#_Toc6240375) Guide for Cisco DNA [Center](https://www.cisco.com/c/en/us/td/docs/cloud-systems-management/network-automation-and-management/dna-center/tech_notes/pnp-troubleshooting.html#_Toc6240375)』で、デバイスのクリーンアップとリセットの詳細を参照してください。
- ネットワーク階層内のサイトを定義します。『[ネットワーク階層の概要](b_cisco_dna_assurance_2_3_3_ug_chapter4.pdf#nameddest=unique_55)』を参照してくだ さい。
- デバイスの CLI および SNMP ログイン情報を定義します。

# 

- CLI、SNMPv2c、または SNMPv3 ログイン情報を使用してワイヤ レスデバイスを要求できます。SNMPv2cを使用している場合は、 読み取りと書き込みの両方のログイン情報を指定します。 (注)
	- 必要に応じて、イメージを展開する場合は、プロビジョニングされるCiscoCatalyst9800-CL デバイスのソフトウェアイメージがアップロードされ、イメージリポジトリ内でゴールデ ンとしてマークされていることを確認します。

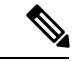

- Day-0 プロビジョニング中にプラグアンドプレイで使用されるイ メージ導入プロセスは、後でデバイスイメージの更新時に使用さ れるプロセスと同じではありません。プラグアンドプレイプロビ ジョニングでは、デバイスが工場出荷時のデフォルト状態にある と想定されているため、デバイスの事前チェック、自動フラッ シュクリーンアップ、事後チェックは行われません。 (注)
	- センサー デバイスをプロビジョニングするには、センサーが Cisco DNA Center エンター プライズ IP アドレス (private/enp9s0) を介して到達可能であることを確認します。DHCP オプション 43 の文字列を使用すると、デバイスが Cisco DNA Center の未要求モードで到 達可能になります。ただし、デバイスを要求するには、インターフェイス enp9s0 IP アド レスから到達可能である必要があります。DHCP サーバで ASCII 値 「5A1D;B2;K4;I172.16.x.x;J80」を使用して、NTP サーバ(DHCP オプション 42)とベン ダー固有のDHCPオプション43を設定します。ここで、172.16.x.xはenp9s0インターフェ イスに関連付けられた Cisco DNA Center の仮想 IP アドレスです。
- ステップ **1** メニューアイコン( )をクリックして、**[Provision]** > **[Plug and Play]**。
- ステップ **2** テーブル内のデバイスを表示します。 **[**フィルタ(**Filter**)**]** または **[**検索(**Find**)**]** オプションを使用して、特定のデバイスを見つけることがで きます。
- ステップ **3** 要求する 1 つ以上のワイヤレスデバイスの横にあるチェックボックスをオンにします。
- ステップ **4** デバイステーブルの上にあるメニューバーで、**[Actions]** > **[Claim]**の順に選択します。

[Claim Devices] ウィンドウが開き、最初の手順「サイトの割り当て」が表示されます。代わりに、サイ トの定義やデバイスログイン情報の定義などの必須タスクを示すウィンドウが表示された場合は、[Add Site] をクリックしてサイトを定義し、[Add device credentials] をクリックしてデバイスログイン情報を定 義する必要があります。これらは要求プロセスの前提条件であり、これらのタスクが完了したら、この ウィンドウで [Refresh] をクリックしてデバイスの要求に戻ることができます。

- ステップ **5** (オプション)必要に応じて、最初の列のデバイス名を変更します。
- ステップ **6** (オプション)必要に応じて、2番目の列のデバイスタイプを変更します。デバイスが使用しているモー ドに応じて、AP または ME(Mobility Express)を選択できます。

誤ったモードを選択すると、デバイスのプロビジョニングエラーにつながります。この項目は、シスコ ワイヤレス コントローラ やセンサーデバイスには表示されません。

ステップ **7** [Select a Site] ドロップダウンリストから、各デバイスに割り当てるサイトとフロアを選択します。AP デ バイスは、ワイヤレスコントローラを備えたフロアに割り当てる必要があります。

> 同じサイトを最初のデバイスとしてすべての他のデバイスに適用するには、[Apply Site to All] チェック ボックスをオンにします。あるデバイスのサイトを他のいくつかデバイスに割り当てるには、[Assignthis

Site to Other Devices] をクリックし、デバイスを選択して [Assign] をクリックします。ワイヤレスデバイ スは、ビルディング自体ではなくビルディング内のフロアにのみ割り当てることができます。

- Cisco DNA Center では、このサイトは AP PnP オンボーディング中に AP の場所として設定さ れません。[Configure Access Points] ワークフローを使用して AP の場所を設定できます。 (注)
- ステップ **8** [Next] をクリックします。 [Assign Configuration] ウィンドウが開きます。
- ステップ **9** (任意)テーブルに表示される列を変更するには、テーブル見出しの右端にある3つの点をクリックし、 目的の列を選択します。[Apply] をクリックして、変更内容を保存します。
- ステップ **10** [Configuration] 列で、設定するデバイスの [Assign] をクリックし、次の手順を実行します。
	- a) デバイス設定の概要を表示し、変更が不要な場合は [Cancel] をクリックします。
	- b) (任意) [デバイス名(Device Name)] フィールドで、必要に応じてデバイス名を変更します。
	- c) AP デバイスの場合、[Radio Frequency Profile] ドロップダウンリストで、デバイスに適用する無線周 波数プロファイルを選択します。これは、1つのプロファイルをデフォルトとして指定した場合に設 定できます。
	- d) ワイヤレスコントローラ の場合、[Wireless Management IP]、[Subnet mask]、[Gateway]、[IP interface name]、また任意で [VLAN ID] の各フィールドに値を入力します。
	- e) Mobility Express デバイスの場合は、[Wireless management IP]、[Subnet Mask]、および [Gateway] の各 フィールドに値を入力します。
	- f) ワイヤレスセンサーデバイスの場合、[Sensor Settings] ドロップダウンリストで、デバイスに適用す るセンサーデバイスプロファイル(バックホール)を選択します。
		- リリース 1.3.1.2 よりも前の Cisco Aironet 1800s アクティブセンサーの場合は、センサー デバイス プロファイル **CiscoProvisioningSSID** を選択しないようにしてください。 代わりに、バックホール用に独自の SSID を選択します。 (注)
	- g) 変更した場合は、[Save] をクリックします。それ以外の場合は、[Cancel] をクリックしてリストに戻 り、他のデバイスを設定します。
	- h) **[Actions]** 列の **[**他のデバイスに**...**を適用(**Apply … to Other Devices**)**]** をクリックして、あるデバイ スに割り当てた設定を同じタイプの他のデバイスに適用できます。
- ステップ **11** (オプション)ワイヤレスセンサーデバイスの場合、ソフトウェアイメージを割り当てるには、次の手 順を実行します。
	- **1.** [Image] 列で、[Assign] をクリックします。
	- **2.** [Image] ドロップダウンリストから、ゴールデン ソフトウェア イメージを選択します。
	- **3.** [保存(**Save**)] をクリックします。
- ステップ **12** デバイスが Cisco Catalyst 9800-CL ワイヤレスコントローラの場合は、[Configuration] 列の [Image] の横に ある [Assign] をクリックし、次の手順を実行します。
	- a) (オプション)[イメージ (Image) ]ドロップダウンリストで、デバイスに適用するゴールデンソフ トウェア イメージを選択します。イメージリポジトリにこのデバイスタイプのゴールデンイメージ が 1 つしかない場合は、そのイメージがデフォルトで選択されます。

b) [保存(**Save**)] をクリックします。

- ステップ **13** 複数のデバイスを選択してプロビジョニングした場合は、リストで次のデバイスに**[**割り当て(**Assign**)**]** をクリックし、この設定手順を繰り返します。これを、すべてのデバイスに対して実行します。
- ステップ **14 [Next]** をクリックします。 [概要(Summary)]ウィンドウが表示されます。ここで、デバイスや設定に関する詳細を確認できます。
- ステップ **15** 設定プレビューが成功したかどうかを確認するには、各デバイスの[Day-0Config ]列をチェックします。 プレビューにエラーが表示された場合は、表の上にあるエラーメッセージの [Actions] リンクをクリック して、実行する必要のあるアクションを確認します。アクションをクリックすると、変更が必要なウィ ンドウで新しいタブを開くことができます。デバイスを要求する前に問題を解決してプロビジョニング エラーを回避する必要があります。[割り当ての設定 (Assign Configuration) ]手順に戻って設定を変更し たり、「設計 (Design) ]エリアに再度アクセスしてネットワーク設計の設定を更新したり、ネットワーク 接続の問題を解決したりすることが必要になる場合があります。問題を解決したら、このタブに戻り、 [Retrying get Day-0 configuration Preview for failed device(s)] をクリックし、[OK] をクリックします。デバ イスを管理しているワイヤレスコントローラがインベントリに追加され、ワイヤレスデバイスが割り当 てられているサイトに割り当てられていることを確認します。
- ステップ **16** [要求(Claim)] をクリックします。
- ステップ **17** 確認ダイアログボックスで[Yes]をクリックしてデバイスを要求し、プロビジョニングプロセスを開始し ます。

#### 次のタスク

ネットワーク設定を構成している場合は、デバイスでこれらの設定をプロビジョニングしま す。詳細については、Cisco DNA Center [ユーザガイドを](https://www.cisco.com/c/en/us/support/cloud-systems-management/dna-center/products-user-guide-list.html)参照してください。

# センサーを使用したネットワーク正常性のモニターとト ラブルシューティング

## すべてのワイヤレスセンサーを使用したネットワーク正常性のモニ ターとトラブルシューティング

すべてのワイヤレスセンサーから受信したデータに基づくネットワーク正常性のグローバル ビューを取得するには、次の手順を実行します。

#### 始める前に

センサー主導テストが追加され、スケジュール済みであることを確認してください。テンプ レートを使用したセンサー主導テストの作成と実行 (21 ページ)を参照してください。

ステップ **1** メニューアイコン( )をクリックして、**[Assurance]** > **[Dashboards]** > **[Wireless Sensors]** の順に選択しま す。

```
図 1 : [Wireless Sensors] ダッシュボード
```
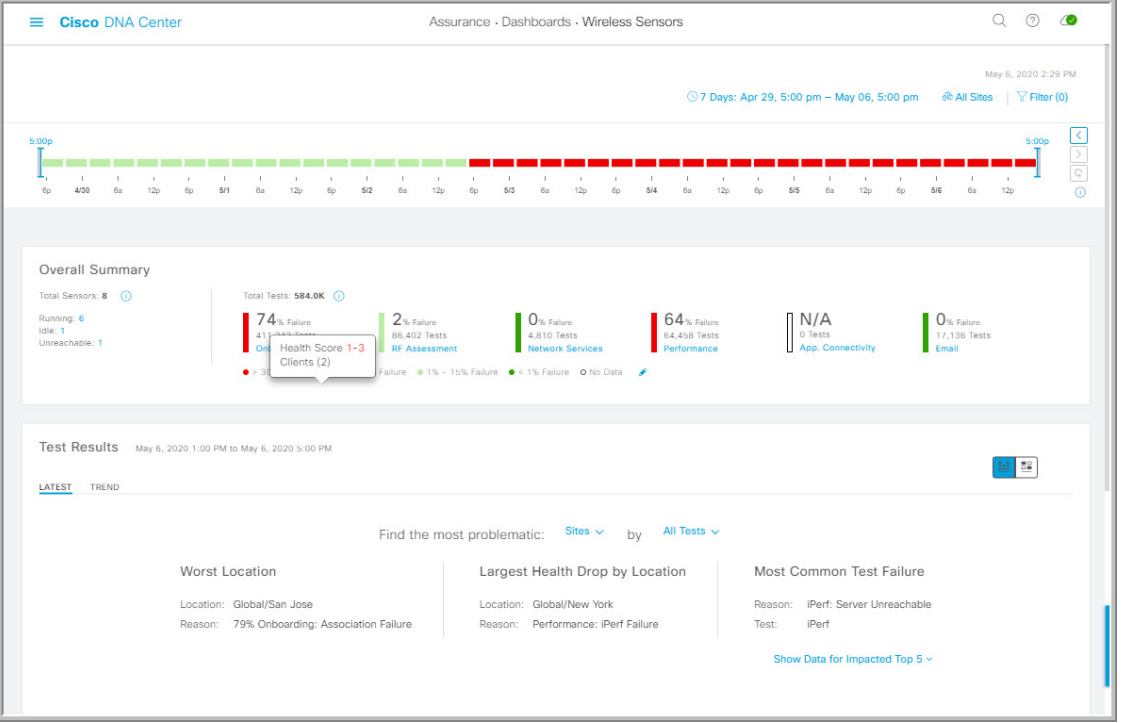

ステップ **2** 次の機能には、[Wireless Sensors] ダッシュボードの上部メニューバーを使用します。

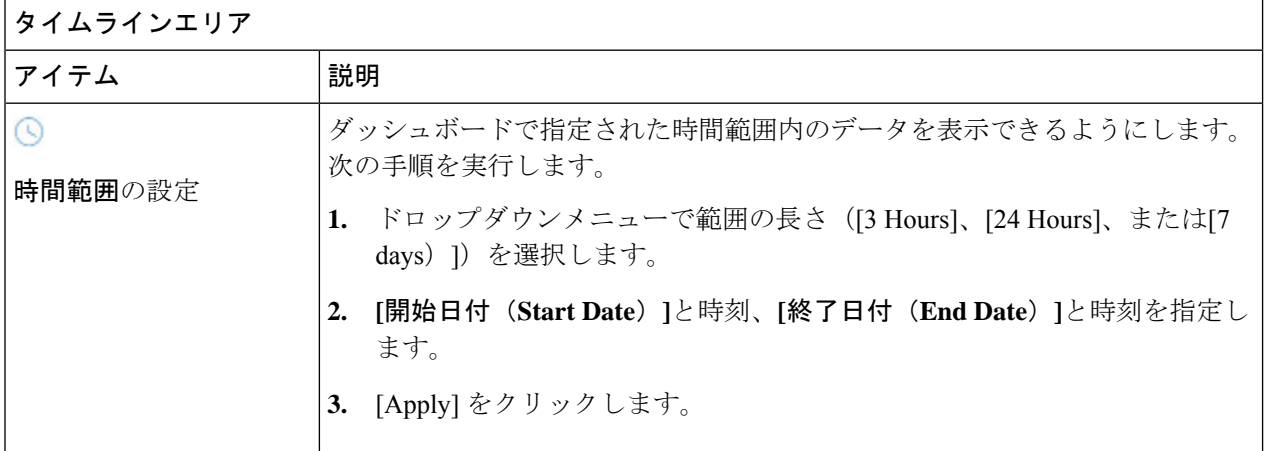

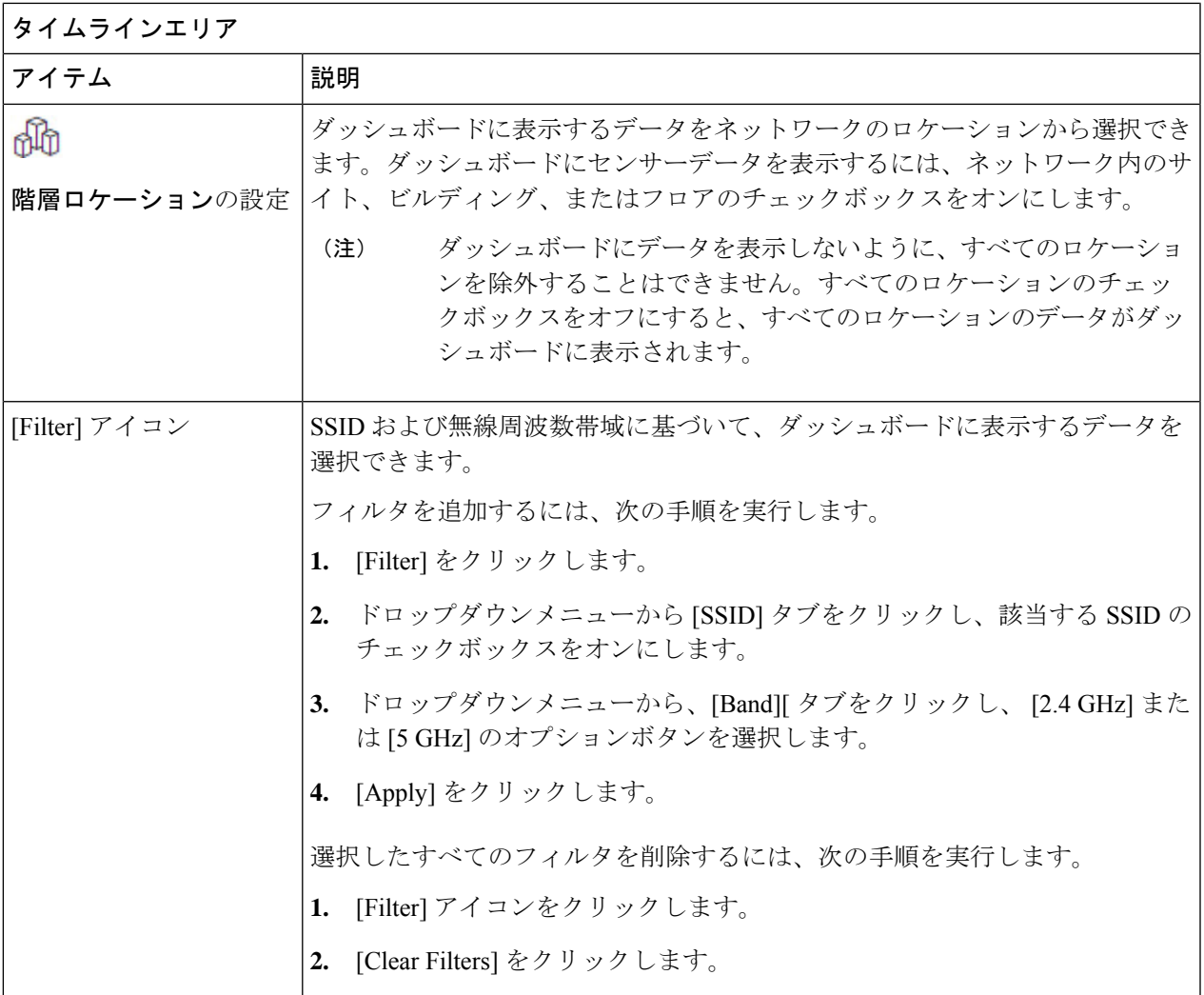

ステップ **3** タイムラインを使用して、時間範囲内の特定の時刻に全体テストが失敗した割合を表示します。

時間範囲は、タイムラインの上にある S の設定で決まります。

タイムラインのブロックは、時間範囲内の特定の時間枠を表します。各ブロックの時間枠は、タイムライ ンに設定された時間範囲によって決まります。

- 時間範囲が [3 Hours] の場合、各ブロックは 15 分を表します。
- 時間範囲が [24 Hours] の場合、各ブロックは 30 分を表します。
- 時間範囲が [7 Days] の場合、各ブロックは 4 時間を表します。

ブロックは、テストが失敗した割合の重大度を示すために色分けされています。

ブロックの上にマウスカーソルを合わせると、各テストカテゴリごとにテスト失敗率の内訳が表示されま す。

ステップ **4** 次の機能には、[Overall Summary] ダッシュレットを使用します。

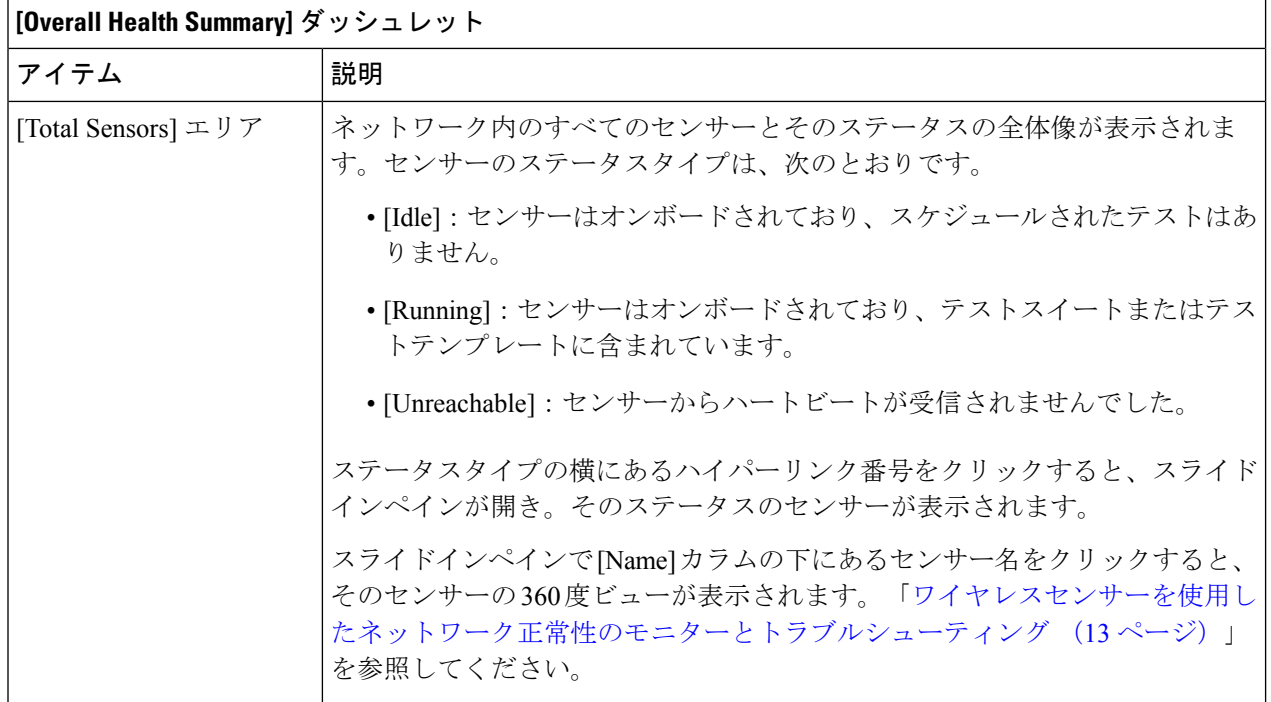

 $\overline{\phantom{a}}$ 

Ι

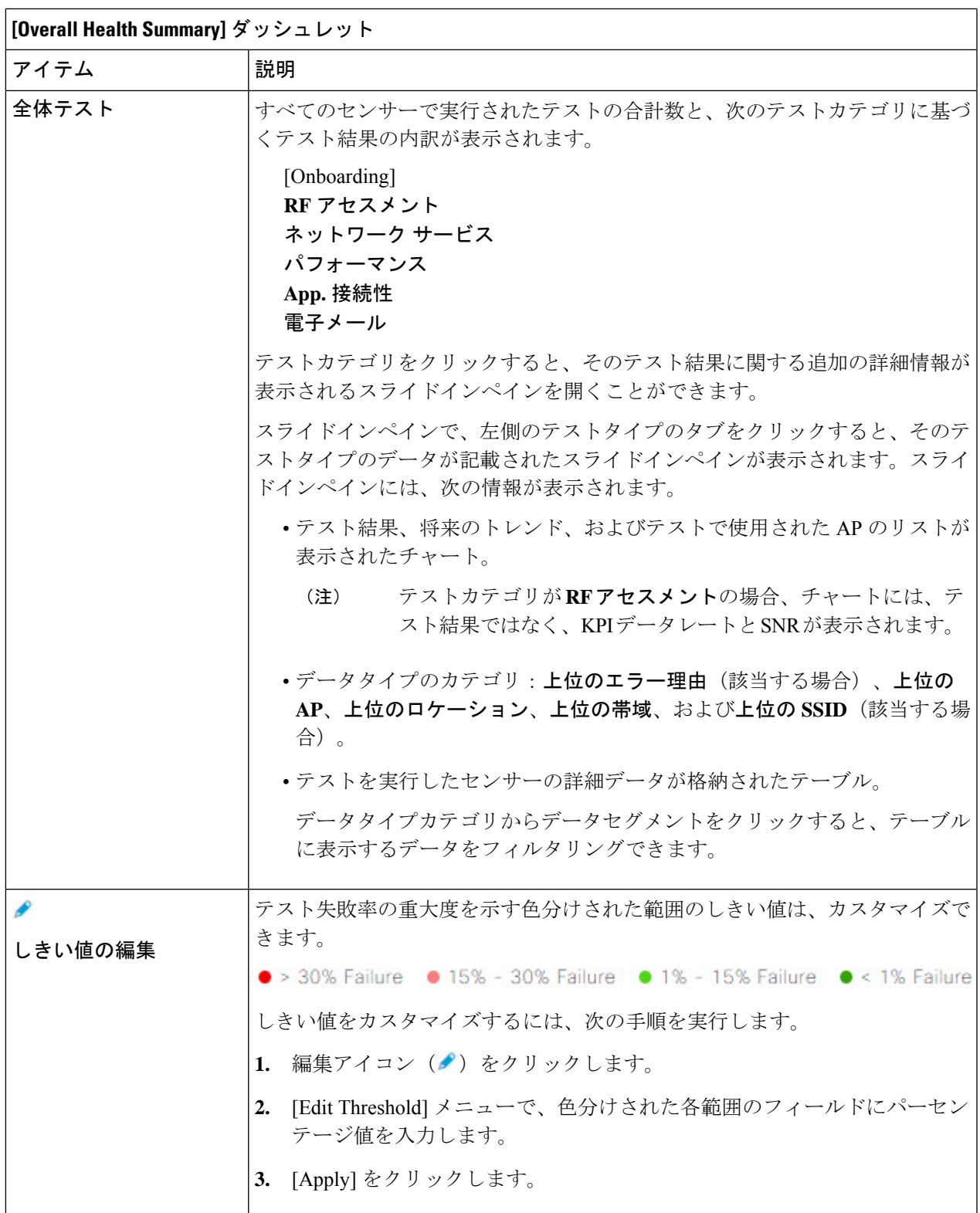

ステップ **5** [Test Results] ダッシュレットを使用して、センサーテストが最も失敗したネットワーク内のロケーション を表示します。

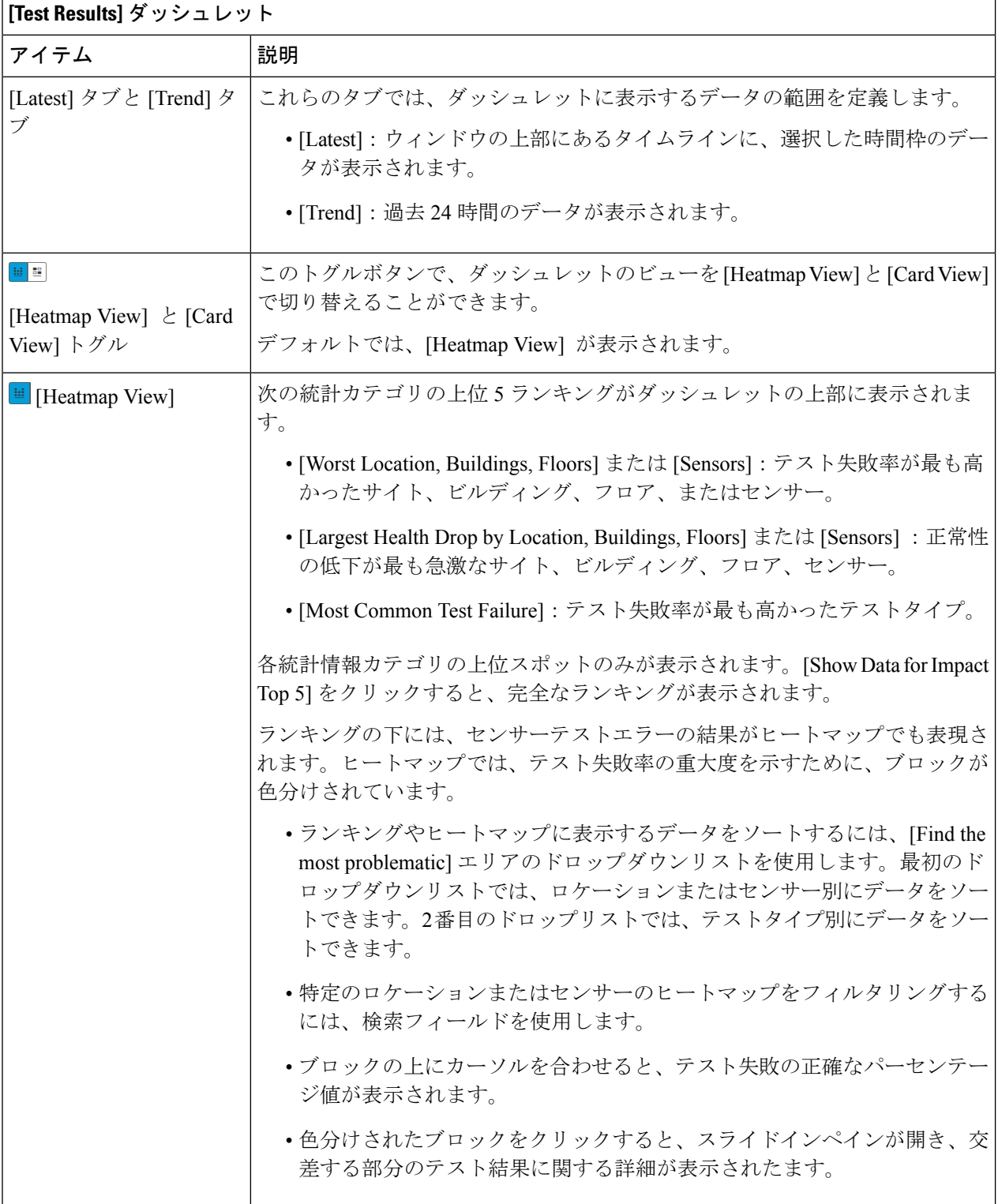

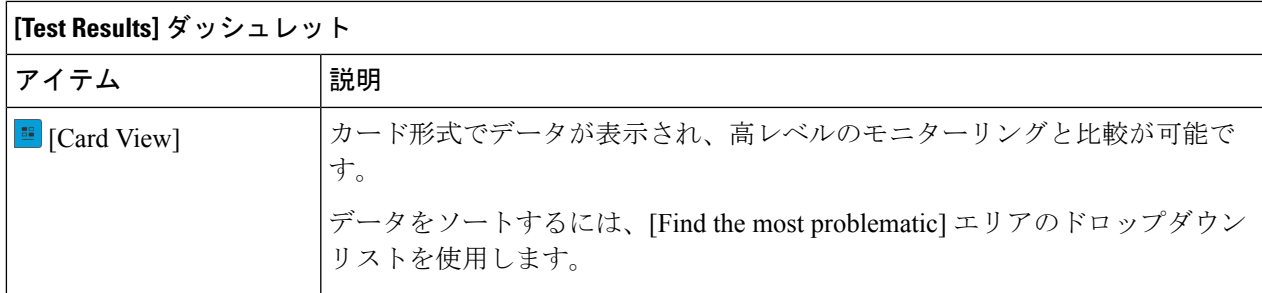

# ワイヤレスセンサーを使用したネットワーク正常性のモニターとトラ ブルシューティング

特定のワイヤレスセンサーの360度ビューを表示するには、次の手順を実行します。センサー のテスト結果、パフォーマンスの傾向、およびネイバー AP を表示できます。また、センサー のイベントログの表示や、ダウンロードもできます。

ステップ **1** メニューアイコン( )をクリックして、**[Assurance]** > **[Dashboards]** > **[Wireless Sensors]** の順に選択しま す。

[Sensor Dashboard] が表示されます。

- ステップ **2** [Sensors Dashboard] から、次のいずれかを実行します。
	- [Overall Summary] ダッシュレットで、[Running] 、[Idle] 、[Unreachable] エリアのいずれかでハイパー リンク番号をクリックします。
	- 次に、[Sensor Status] スライドインペインで、センサーのハイパーリンク名をクリックします。
	- [Overall Summary] ダッシュレットで、ハイパーリンクされたテストカテゴリをクリックします。
	- スライドインペインで、テーブルからセンサーのハイパーリンク名をクリックします。
	- [Test Results] ダッシュレットで、ヒートマップから色分けされたボックスをクリックします。 スライドインペインで、テーブルからセンサーのハイパーリンク名をクリックします。

センサーの 360 度ビューが表示されます。

- ステップ **3** 右上隅にある [Time Range] の設定をクリックして、ウィンドウに表示するデータの時間範囲を指定しま す。
	- a) ドロップダウンメニューから、時間範囲として [3 hours]、[24 hours]、または [7 days] を選択します。
	- b) 開始日付と時刻、終了日付と時刻を指定します。
	- c) [Apply] をクリックします。

ステップ **4** センサーの基本情報(センサーのシリアル番号、現在の状態、稼働時間、バックホールタイプ、IP アドレ スなど)を表示するには、タイムラインの上にあるヘッダーを使用します。また、センサーのイベントロ グの表示やダウンロードも可能です。

イベントログの表示やダウンロードには、次の手順を実行します。

- a) ヘッダーの最後にある [View Logs] をクリックします。 [Event Logs] スライドインペインが現れ、イベントログが表示されます。
- b) イベントログの保存先となるサポートバンドルファイルを生成するには、[Event Logs] スライドインペ インで、[Request Support Bundle] をクリックします。
	- 注目 サポートバンドル要求がダウンロードできるようになるまでに、約 3 ~ 5 分かかります。
- c) [DownloadSupportBundle])をクリックして、サポートバンドルのダウンロードプロンプトを開きます。
- ステップ **5** タイムラインを使用して、指定した時間範囲内の特定の時刻に全体テストが失敗した割合を表示します。 タイムラインには、次の機能があります。
	- •タイムラインの上にある [Time Range] で時間範囲を設定します。
	- タイムラインのブロックによって示される特定の時間枠で、全体テストが失敗した割合を表示します。 ブロックの上にマウスカーソルを合わせると、各テストカテゴリごとにテスト失敗率の内訳が表示さ れます。
- ステップ **6** 折りたたみ可能なカテゴリを使用して、テスト結果、パフォーマンス傾向、およびネイバー AP に関する 情報を表示します。

### テスト結果カテゴリ

センサーテスト失敗の結果は、テスト対象のAPごとにヒートマップでも表現されます。ヒートマップで は、テスト失敗率の重大度を示すために、ブロックが色分けされています。

- テストタイプ別にデータをソートするには、[Test Type] ドロップダウンリストを使用します。
- 特定の AP のヒートマップをフィルタ処理するには、検索フィールドを使用します。
- ブロックの上にカーソルを合わせると、テスト失敗の正確なパーセンテージ値が表示されます。
- [Latest] および [Trend] タブをクリックすると、カテゴリに表示されるデータの範囲が切り替わりま す。
	- [Latest]:ウィンドウの上部にあるタイムラインに、選択した時間枠のデータが表示されます。
	- [Trend]:過去 24 時間のデータが表示されます。

センサーパフォーマンスのトレンドカテゴリ

テストタイプに基づいて、センサーのパフォーマンスデータを折れ線グラフまたはチャートで表示しま す。時間ベースのテストタイプの場合、比較ビューを使用すると、現行センサー、最高パフォーマンスの センサー、および最悪パフォーマンスのセンサーのパフォーマンスを表示できます。

- 特定のテストタイプのデータを表示するには、[Test Type] ドロップダウンリストを使用します。
- 時間ベースのテストタイプの場合は 、[+ Add Custom Location] をクリックすると、メニューを使用し て、特定のロケーションのセンサーパフォーマンスデータを追加できます。サイト、ビルディング、 またはフロアのセンサーパフォーマンスを選択できます。

ネイバー **AP** カテゴリ

センサーのネイバー AP とその RSSI が、リストビューとマップビューで表示されます。 周波数帯域に基づいて AP をフィルタ処理するには、[Band] エリアのオプションボタンを使用します。 (注) センサーは、30 分ごとにネイバー AP をスキャンします。

# センサーの管理とバックホールの設定

### ネットワーク内のセンサーの管理

ネットワーク内のオンボード済みセンサーを表示するには、次の手順を実行します。SSHとス テータス LED を有効にして、これらのセンサーの名前を変更できます。

### 始める前に

センサーがサイトに割り当てられていることを確認します。

ステップ **1** メニューアイコン( )をクリックして、**[Assurance]** > **[Manage]** > **[Sensors]** の順に選択します。 [Sensor List] ウィンドウが表示されます。

#### 図 **2 : [Sensor List]** ウィンドウ

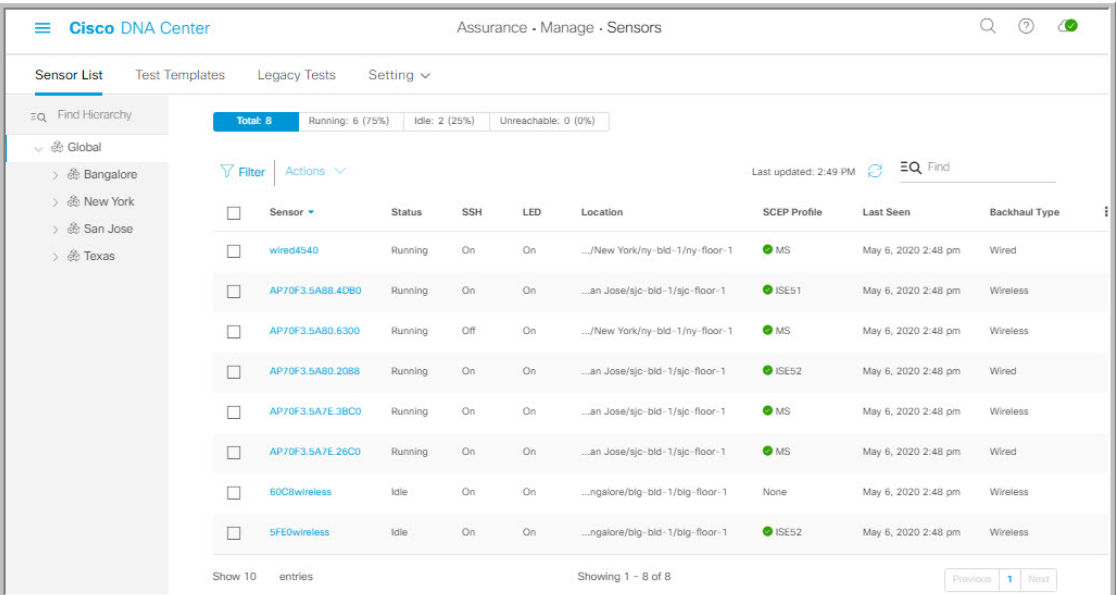

- ステップ **2** 左側のペインで、表示するネットワーク階層を指定します。
- ステップ3 基準に適合するセンサーを表示するには、テーブルの上にあるカテゴリをクリックします。カテゴリは次 のとおりです。
	- [Total]:選択したネットワーク階層内のすべてのセンサー。
	- [Running]:現在テストを実行しているセンサーが表示されます。
	- [Idle]:テストが割り当てられていないセンサーが表示されます。
	- [Unreachable]:オンボードされているが、Cisco DNA Center に応答していないセンサーが表示されま す。
- ステップ **4** テーブルに表示するデータをカスタマイズできます。
	- a) i をクリックします。
	- b) メニューからテーブルに表示するデータのチェックボックスをオンにします。
	- c) [Apply] をクリックします。
- ステップ **5** センサーの SSH 設定を構成するには、次の手順を実行します。
	- a) センサーのチェックボックスをオンにします。
	- b) [Actions] ドロップダウンリストにカーソルを合わせて、[Edit SSH] を選択します。 [Edit SSH] スライドインペインが表示されます。
	- c) [EDIT SSH] スライドインペインで、[SSH] トグルをクリックして SSH を有効にします。
	- d) [Username] および [Password] フィールドに、使用する SSH ログイン情報を入力します。
	- e) [Save] をクリックします。
- ステップ **6** センサーのステータス LED を変更するには、次の手順を実行します。
- a) センサーのチェックボックスをオンにします。
- b) [Actions] ドロップダウンリストにカーソルを合わせて、[Edit LED] を選択します。 [Edit SSH] スライドインペインが表示されます。
- c) [Edit LED] スライドインペインで、 [LED] トグルをクリックして、ステータス LED を有効または無効 にします。
- ステップ **7** [Save] をクリックします。
- ステップ **8** センサーの名前を変更するには、次の手順を実行します。
	- a) センサーのチェックボックスをオンにします。
	- b) [Actions] ドロップダウンリストから、[Edit Sensor Name(s)] を選択します。 [Edit Sensor Name (s) 1スライドインペインが表示されます。
	- c) [Edit Sensor Name(s)] スライドインペインで、[Name] フィールドに名前を入力します。
	- d) [Save] をクリックします。
- ステップ **9** SCEP プロファイルを使用してセンサーを登録するには、次の手順を実行します。
	- a) センサーのチェックボックスをオンにします。
	- b) [Actions] ドロップダウンリストから、[Enroll using SCEP] を選択します。 [Enroll using SCEP] スライドインペインが表示されます。
	- c) [Select SCEP Profile] ドロップダウンリストから SCEP プロファイルを選択します。

詳細については、「SCEP プロファイルの管理」を参照してください。

- d) [Username]と[Password]を選択し、必要な詳細情報を入力します。ユーザー名として[Custom]オプショ ンを選択する場合は、[No Password] を選択します。
- e) [Save] をクリックします。
- f) ステータスを確認するには、[Sensor List] ウィンドウの [SCEP Profile] 列を確認します。緑のチェック **マーク(√)は成功、赤の X アイコンは失敗を示します。√または X アイコンにカーソルを合わせる** と、詳しい情報が表示されます。

## バックホールの設定の管理

ワイヤレスセンサのバックホール設定を表示、作成、管理するには、次の手順を実行します。 ワイヤレスセンサーには、Cisco DNA Centerと通信するためのバックホールSSIDが必要です。

永続的なワイヤレスバックホール接続の詳細については、センサデバイスでの永続的なワイヤ レスバックホール接続 (19 ページ) を参照してください。

ステップ **1** メニューアイコン( )をクリックして、**[Assurance]** > **[Manage]** > **[Sensors]** の順に選択します。

[Sensor List] ウィンドウが表示されます。

ステップ **2** [Settings] タブにカーソルを合わせ、[Backhaul Settings] を選択します。

ステップ **3** バックホール SSID を追加および管理するには、次の手順を実行します。

a) [Add Backhaul] をクリックします。

[Create Sensor Backhaul SSID Assignment] ウィンドウが表示され、[Wired Backhaul] と [Wireless Backhaul] の2つの領域が表示されます。

- b) [Settings name] フィールドでバックホール SSID の名前を入力します。
- c) [Wired Backhaul] 領域で、次を設定します。
	- [Level of Security]:選択した SSID で使用されている暗号化と認証タイプが表示されます。使用可 能なセキュリティのオプションは次のとおりです。
		- 802.1x EAP : Extensible Authentication Protocol (EAP) を有線 LAN で渡すために使用される規 格。
		- **Open**:セキュリティまたは認証は使用されません。
	- [EAPMethod]:[802.1xEAP]を選択した場合は、ドロップダウンリストからユーザ認証に次のいず れかの EAP 方式を選択する必要があります。
		- [EAP-FAST]:指定されたフィールドにユーザ名とパスワードを入力します。
		- [PEAP-MSCHAPv2]:指定されたフィールドにユーザ名とパスワードを入力します。
		- [EAP-TLS]:[Enroll Using Certificate Bundle] または [Enroll Using SCEP] を選択します。

[Enroll Using Certificate Bundle] を選択した場合は、[Certificate Bundle] の下にあるドロップダ ウン矢印をクリックし、[+ Add New Certificate Bundle] をクリックして、ユーザ名と証明書バ ンドルパスワードを入力します。

• [PEAP-TLS]:[Enroll Using Certificate Bundle] または [Enroll using SCEP] を選択します。

[Enroll Using Certificate Bundle] を選択した場合は、[Certificate Bundle] の下にあるドロップダ ウン矢印をクリックし、[+ Add New Certificate Bundle] をクリックして、ユーザ名と証明書バ ンドルパスワードを入力します。

- d) [Wireless Network Name (SSID)] 領域で、ワイヤレスネットワーク (SSID) を選択し、次を設定します。
	- [Level of Security]:選択した SSID で使用されている暗号化と認証タイプが表示されます。使用可 能なセキュリティのオプションは次のとおりです。
		- [WPA2 Enterprise] : 拡張可能認証プロトコル(EAP)(802.1x)を使用してより高レベルのセ キュリティを実現し、リモート RADIUS サーバでネットワークユーザを認証および承認しま す。
		- [WPA2-Personal]:パスフレーズまたは事前共有キー(PSK)を使用して、良好なセキュリティ を実現します。ワイヤレスネットワークにアクセスするパスキーがあれば誰でも使用できま す。

[WPA2パーソナル(WPA2 Personal)] を選択した場合は、[パスフレーズ(Passphrase)] テキ ストボックスにパスフレーズを入力します。

• [PSK Format]:使用可能な事前共有キーの形式は次のとおりです。

- [ASCII]:ASCII PSK パスフレーズをサポートします。
- [HEX]:64 文字の HEX キー PSK パスワードをサポートします。

• **Open**:セキュリティまたは認証は使用されません。

- e) [保存(**Save**)] をクリックします。
- ステップ **4** 既存のバックホール設定を編集するには、次の手順を実行します。
	- a) バックホール設定のチェックボックスをオンにします。
	- b) [Actions] ドロップダウンリストにカーソルを合わせて、[Edit] を選択します。
- ステップ **5** バックホール設定を削除するには、次の手順を実行します。
	- a) バックホール設定のチェックボックスをオンにします。
	- b) [Actions] ドロップダウンリストにカーソルを合わせて、[Delete] を選択します。

### センサデバイスでの永続的なワイヤレスバックホール接続

Cisco DNA Center はセンサーデバイスでの永続的なワイヤレスバックホール接続をサポートし ており、ワイヤレステストのアクティビティに関係なく、ワイヤレス接続は「常時オン」に なっています。

- ワイヤレスセンサ専用のバックホール接続では、バックホールとワイヤレス用に次の2つ の MAC アドレスが使用されます。
	- •ベース無線 + 0x10 (バックホール SSID)
	- •ベース無線 + 0x11 (テスト SSID)

有線センサーではベース無線+0x10 (テスト SSID) MAC アドレスがテスト用に使用され ます。

- センサーではデュアル同時無線動作が使用されます。1 つはバックホール接続用、もう 1 つはワイヤレステスト用です。
- スキャンを実行している間、および別の帯域をテストするためにインターフェイスを切り 換えている間は、バックホール接続が中断します。
- バックホール接続の中断の頻度は、テスト設定に応じて異なります。
- バックホールとテスト SSID の帯域が同じである場合、バックホール接続は永続になりま せん。

# **SCEP** プロファイルの管理

この手順では、ワイヤレスセンサーの登録に使用する Simple Certificate Enrollment Protocol (SCEP)プロファイルを表示、作成、管理する方法を示します。

- ステップ **1** メニューアイコン( )をクリックして、**[Assurance]** > **[Manage]** > **[Sensors]** の順に選択します。
- ステップ **2 [Setting]** > **[SCEP Profiles]** の順にクリックします。
- ステップ **3** SCEP プロファイルを追加および管理するには、次の手順を実行します。
	- a) [Add SCEP Profiles] をクリックします。 [Create SCEP Profile] ウィンドウが表示されます。
	- b) [Create SCEP Profile] ウィンドウで、次の詳細を入力します。
		- [SCEP Profile Name]: SCEP プロファイルの名前を入力します。
		- [URL Base]:有効なサーバーを入力します。
			- **ISE** の場合は、次のように入力します。 (注)

**http://***ISE\_IP\_or\_FQDN\_Name***:9090/auth/caservice/pkiclient.exe Microsoft CA** の場合は、次のように入力します。 **http://***Microsoft\_SCEP\_IP\_or\_FQDN\_Name***/CertSrv/mscep/mscep.dll**

- [Common Name]:有効な名前を入力します。
- [State]
- [Country Code]
- [Locality]
- [Organization]
- [Organization Unit]
- [Email]
- [Sever certificate fingerprint]
- c) [Save] をクリックします。
- ステップ **4** 既存の SCEP プロファイルを編集するには、次の手順を実行します。
	- a) SCEP プロファイルの横にあるチェックボックスをオンにします。
	- b) [Actions] ドロップダウン リストから、[Edit] を選択します。
- ステップ **5** SCEP プロファイルを削除するには、次の手順を実行します。
	- a) SCEP プロファイルの横にあるチェックボックスをオンにします。

b) [Actions] ドロップダウン リストから、[Delete] を選択します。

## センサー主導テスト

### テンプレートを使用したセンサー主導テストの作成と実行

テンプレートを使用してセンサー主導テストを作成および実行するには、次の手順を実行しま す。テンプレートを使用したセンサー主導テストのワークフローは、次の2つの部分から構成 されます。

- **1.** テストテンプレートの作成:テスト対象の SSID、使用するテストタイプ、AP カバレッジ などのテスト構成を設定します。
- **2.** テストテンプレートの展開:テストテンプレートの作成後、テスト対象のロケーションを 選択し、テストスケジュールを設定します。テストテンプレートを展開すると、実行の準 備が整います。

センサー主導テストを複数のロケーションや複数のスケジュールで実行する必要があるユース ケースの場合、テンプレートを使用すると便利です。テンプレートを使用すると、コピーを作 成して、テストロケーションやスケジュールの各インスタンスに対して展開できます。これに より、各インスタンスに対して同じテストを繰り返し作成する必要がなくなります。

### 始める前に

- Cisco Aironet 1800s アクティブ センサーを使用してセンサー主導のテストを実行している 場合、必ず PnP を使用してセンサーをプロビジョニングし、[インベントリ (Inventory) ] で表示されるようにしてください。ワイヤレス Cisco Aironet 1800s アクティブ センサーの プロビジョニング (1 ページ)を参照してください。
- センサーテストテンプレートを再起動すると、そのテンプレート上のすべてのセンサーで 同時にテストの実行が開始されるため、結果のグラフに周期的なパターンが現れることに 注意してください。
- ステップ **1** メニューアイコン( )をクリックして、**[Assurance]** > **[Manage]** > **[Sensors]** の順に選択します。
- ステップ **2** [Test Templates] タブをクリックします。

[Test Templates ウィンドウが表示されます。

#### 図 **<sup>3</sup> : [Test Templates]** ウィンドウ

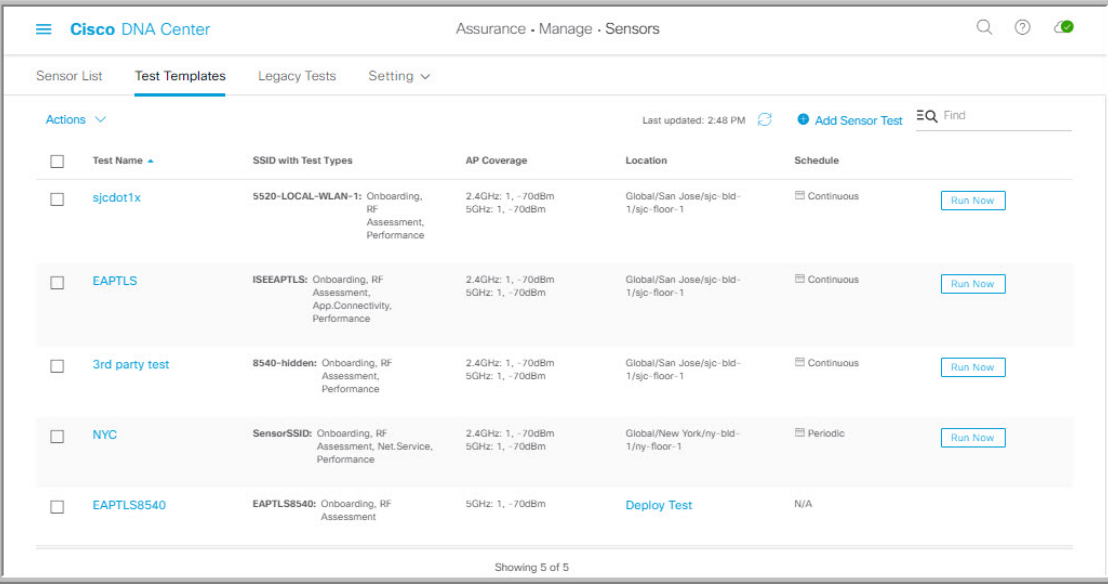

- ステップ **3** 新しいセンサーテストテンプレートを作成するには、[+ Add Sensor Test] をクリックします。 センサーテストテンプレートを作成するためのウィザードが表示されます。
- ステップ **4** [Set up Sensor Test] ステップでは、次の設定を行います。
	- [Test Template Name]:テストの名前を入力します。
		- (注) 文字、数字、アンダースコア、ハイフン、ピリオドのみ使用できます。

• [Ssid Selection]:センサーテストを行う SSID のチェックボックスをオンにします。

- ステップ **5** [Next] をクリックします。
- ステップ **6** [Enter SSID Credentials] ステップでは、選択した SSID のログイン情報を入力します。
	- セキュリティがオープンな SSID の場合は、次を選択します。
		- [Open]:パススルー方式の Web 認証を使用した SSID の場合は、電子メールアドレスを入力し ます。
		- [ISE Guest Portal]: ISE ゲストポータルのラベルを選択します。
		- [Clearpass Guest Portal]:Clearpass ゲストポータルのラベルを選択し、[Apply] をクリックしま す。
	- **WPA2** パーソナルセキュリティを使用した SSID の場合は、パスワードを入力します。
	- **WPA2** エンタープライズ セキュリティを使用した SSID の場合は、EAP メソッド、ユーザー名、お よびパスワードを入力します。
- ステップ **7** [Add Proxy Settings] チェックボックスをオンにして、プロキシ設定を有効にします。
- ステップ **8** 次のプロキシ設定を指定します。
	- [Proxy Server]
	- [Proxy Port]
	- [Proxy UserName]
	- [Proxy Password]
- ステップ **9** [Next] をクリックします。
- ステップ **10** [DefineSensor Test Category Details] ステップでは、対象にするテストタイプのチェックボックスをオンに します。
	- a) テストカテゴリが**オンボーディング**の場合、テストタイプは[Association]、[Authentication]、[DHCP] です。
		- これらのテストタイプはすべてデフォルトで選択されており、テストテンプレートから 除外できません。 (注)
	- b) テストカテゴリが **RF** アセスメントの場合、テストタイプは [Data Rate]、[SNR] です。
		- これらのテストタイプはすべてデフォルトで選択されており、テストテンプレートから 除外できません。 (注)
	- c) テストカテゴリがネットワークサービステストの場合は、次のテストタイプから選択します。
		- [DNS]:ドメイン名の IP アドレスを解決します。
		- [RADIUS]:センサーが Dot1x サプリカントとして機能し、ワイヤレスで認証します。
	- d) テストカテゴリがパフォーマンステストの場合は、次のテストタイプから選択します。
		- [Internet (NDT) 1: ネットワーク診断ツール (NDT) を使用して速度テストを実行します。

ネットワーク診断テスト(NDT)サーバーがある場合は、所定のフィールドに NTD サーバーの IP アドレスを入力します。NDT サーバーがプロキシサーバー経由で到達可能である場合は、所 定のフィールドにプロキシサーバーの IP アドレスを入力します。

• [iPerf3]:iPerf3テストは、ネットワークパフォーマンスの測定に使用されるツールです。この機 能を使用すると、一定量のトラフィックでネットワークの速度テストを実行して、トラフィッ クが通過できるかどうかをテストできます。

iPerf3 テストを実行するには、[iPerf3] チェックボックスをオンにしてから、表示されるフィー ルドに iPerf3 サーバーの IP アドレス、UDP 帯域幅、およびポートの詳細を入力します。

### **iPerf3** の制限事項

- iPerf3 サーバーは最大 5 つまで追加できます。
- 各iPerf3サーバーについて、テンプレートごとに最大5つのポートを使用するように設定で きます。iPerf3 テストを実行するポートはセンサーでランダムに選択されます。
- 特定の iPerf3 サーバーにおいて、2 つのセンサーを同じポートに同時に接続することはでき ません。
- 「iPerf:サーバーがビジー状態(iPerf: Server Busy)」エラーメッセージは、iPerf3 テスト を実行しているセンサーの数に対応する十分なiPerf3インスタンスがないことを示します。

この問題を解決するには、次のいずれかを実行します。

- iPerf3 サーバーインスタンスを追加します。これを行うには、既存のサーバーで iPerf3 テストをサポートするポートを拡張します。
- iPerf3テストを実行するように設定されているセンサーの数を減らします。これを行う には、iPerf3 テスト用に別個のテンプレートを作成します。

• [IP SLA]:センサーから AP への UDP ジッター、UDP エコー、パケット損失、および遅延の測 定を実行します。

IPSLA テストを実行するには、ドロップダウンリストから各 SSID の [Service Level] オプション を選択します。[Platinum](音声)、[Gold](ビデオ)、[Silver](ベストエフォート)、および [Bronze](バックグラウンド)のオプションがあります。

- e) テストカテゴリがアプリケーションテストの場合、次のテストタイプから選択します。
	- [Host Reachabilit]: (ICMP) エコー要求を使用した到達可能性をテストします。
	- [Web]:指定した URL へのアクセスと応答データの検証をテストします。
	- [FTP]:ファイルのアップロードおよびダウンロード動作をテストします。
		- (注) センサーテストの最大ファイルサイズは 5 MB です。
- f) テストカテゴリが電子メールの場合、次のテストタイプから選択します。
	- [POP3]: Post Office Protocol3。POP3 サーバーの TCP ポート (110) に接続します。
	- [IMAP]: Internet Message Access Protocol。IMAP サーバーの TCP ポート (143) に接続します。
	- [Outlook Web Access]:Outlook Web サーバーにログインし、アクセスを検証します。
- ステップ **11** [Next] をクリックします。
- ステップ **12 AP** カバレージの選択ステップでは、次を実行します。
	- a) [2.4GHz] と [5GHz] チェックボックスでテストする周波数帯域を選択します。
	- b) 選択した帯域の [Number of Target APs] ドロップダウンリストで、センサーでテストする AP 番号を 選択します。
		- (注) 最大 5 つの AP を選択できます。
	- c) 選択した帯域の [RSSI Range] スライダで、該当する RSSI までをドラッグします。
- ステップ **13** [Next] をクリックします。

ステップ **14** [Summary] ステップでは、テンプレートの設定を確認します。

[SSIDs] や [AP Coverage] ステップで、[Edit] をクリックすると、設定をやり直すことができます。

- ステップ **15** [Create Test] をクリックしてテンプレートを作成します。 テストテンプレートが作成されると、確認のためのダイアログボックスが表示されます。
- ステップ **16** [Done! **Sensor Test Created]** 確認ウィンドウで [Deploy Test to Locations] をクリックして、テストテンプ レートを実行するロケーションとスケジュールを設定します。
	- テストを展開せずに [Test Templates] ウィンドウに戻る場合は、[Location] 列から [Deploy Test] をクリックしてテスト展開の次の手順に進んでください。 重要
- ステップ **17** [SelectLocation]ステップでは、左側の階層メニューを使用して、テストテンプレートを展開するサイト、 ビルディング、ロケーションのチェックボックスをオンにします。
- ステップ **18** [Next] をクリックします。
- ステップ **19** [Set Schedule] ステップでは、テスト頻度オプションを次から 1 つ選択します。
	- [Periodic]:指定した間隔でテストを実行します。[Interval] ドロップダウンリストから、間隔を選択 します。
	- [Scheduled]:指定した期間中、指定した曜日にテストを実行します。
	- **1.** [S]、[M]、[T]、[W]、[T]、[F]、[S]の各ボタンをクリックして、テストを実行する曜日を選択し ます。
	- **2.** 選択した曜日に対して、[From] タイムピッカーからテスト期間の開始時刻と終了時刻を指定し ます。
	- **3.** [Select Value] ドロップダウンメニューで、該当するテスト期間を選択します。
	- **4.** 選択した曜日に別のテスト期間を追加するには、[+ Add] をクリックして、テスト期間を設定す るための新しい行を追加します。
	- **5.** テスト期間を削除するには、ごみ箱アイコンをクリックします。

• [Continuous]:テストは無期限に実行され、完了後に繰り返されます。

- ステップ **20** [Next] をクリックします。
- ステップ **21** [Summary] ステップで、展開の詳細を確認します。

[Location] や [Schedule] ステップで、[Edit] をクリックすると、設定をやり直すことができます。

- ステップ **22** [Deploy Test] をクリックします。 [Test Template] ウィンドウにテストテンプレートが表示されます。
- ステップ **23** テストテンプレートでテストを実行するには、[Run Now] をクリックします。

### センサー主導テストの管理

センサー主導テストのテンプレートを管理するには、次の手順に従います。センサー主導テス トのテンプレートの複製や削除だけでなく、実行中のテンプレートの展開を解除することもで きます。

### 始める前に

センサー主導テストのテンプレートを作成します。テンプレートを使用したセンサー主導テス トの作成と実行 (21 ページ)を参照してください。

ステップ **1** メニューアイコン( )をクリックして、**[Assurance]** > **[Manage]** > **[Sensors]** の順に選択します。

ステップ **2** [Test Templates] タブをクリックします。

[Test Templates ウィンドウが表示されます。

#### 図 **<sup>4</sup> : [Test Templates]** ウィンドウ

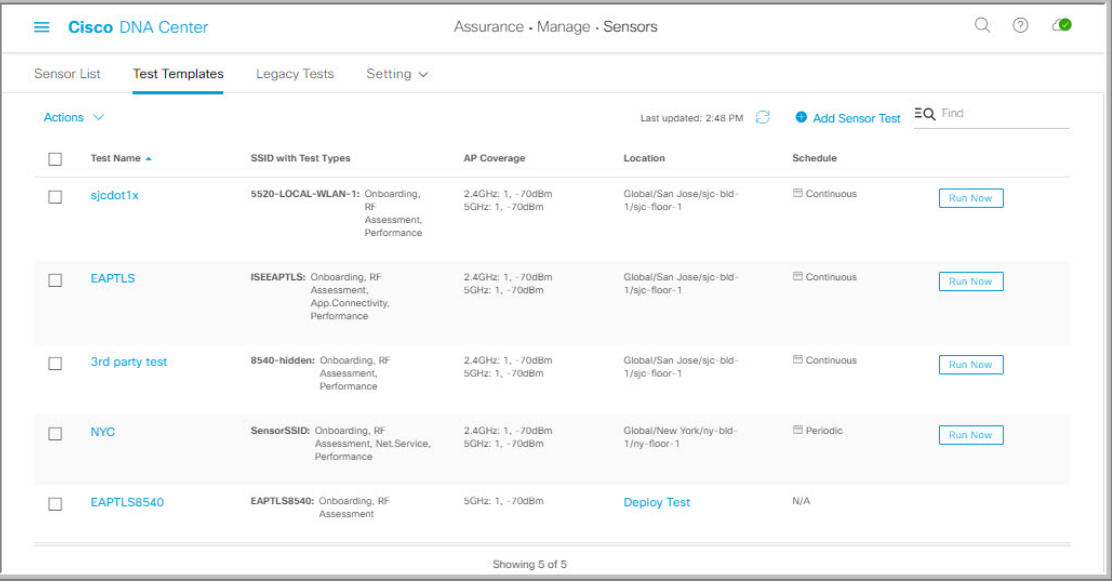

ステップ **3** テストテンプレートを複製するには、次の手順を実行します。

- a) 複製するテストテンプレートのチェックボックスをオンにします。
- b) **[Actions]** > **[Duplicate]** の順に選択します。
- c) [Input the new Test Name] ダイアログボックスで、テストテンプレートの複製名を入力します。
- d) [Save] をクリックします。 [TestTemplates]ウィンドウに複製されたテストテンプレートが表示されます。テストを展開するには、 [Location] ステップから [Deploy Test] をクリックします。
- ステップ **4** テストテンプレートを削除するには、次の手順を実行します。
	- a) 複製するテストテンプレートのチェックボックスをオンにします。
	- b) **[Actions]** > **[Delete]** の順に選択します。

c) [Warning] ダイアログボックスで、[Yes] をクリックします。 テストテンプレートが削除されます。

ステップ **5** テストテンプレートの展開を解除するには、次の手順を実行します。

- a) 展開を解除する実行中のテストテンプレートのチェックボックスをオンにします。
- b) **[Actions]** > **[Undeploy]** の順に選択します。
- c) [Warning] ダイアログボックスで、[Yes] をクリックします。 テストテンプレートの実行が停止されます。
	- テストテンプレートの展開を解除すると、ロケーションとスケジュールの設定が削除され ます。 警告

I

翻訳について

このドキュメントは、米国シスコ発行ドキュメントの参考和訳です。リンク情報につきましては 、日本語版掲載時点で、英語版にアップデートがあり、リンク先のページが移動/変更されている 場合がありますことをご了承ください。あくまでも参考和訳となりますので、正式な内容につい ては米国サイトのドキュメントを参照ください。